## Get Started : RemoteView

#### **Contents**

**[Prerequisites](#page-0-0) Technical [Specifications](#page-0-1) [Getting](#page-0-2) Started** [Assemble](#page-0-3) & Adjust Hardware [Connect](#page-1-0) your camera [Connect](#page-1-1) to Internet Connect to **[MachineAnalytics](#page-1-2)** 

### <span id="page-0-0"></span>**Prerequisites**

In order to get access to RemoteView, you will need the Remote Camera Kit and a valid [subscription](https://vention.io/subscriptions).

## <span id="page-0-1"></span>**Technical Specifications**

Technical Specifications for the Remote [Camera](https://vention.io/parts/remote-camera-kit-2501) Kit :

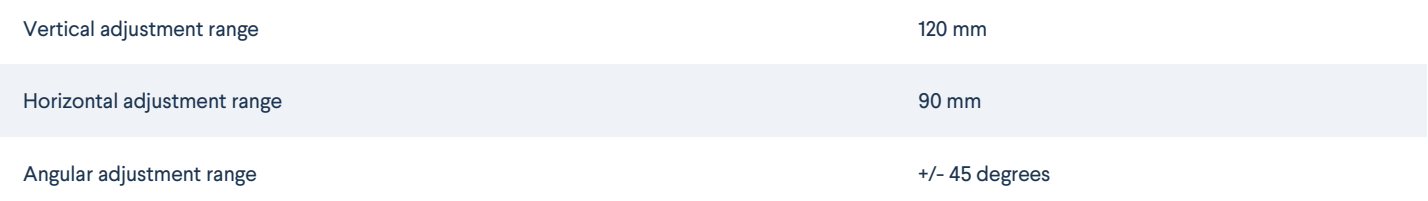

# <span id="page-0-2"></span>**Getting Started**

### <span id="page-0-3"></span>Assemble & Adjust Hardware

- 1. Mount the articulated arm to your structure using the two included M8 x 16mm screws and a 5mm hex drive. **Note**: For best camera quality and mechanical reliability, mount the articulated arm on a part of your structure where vibrations are minimal.
- 2. Adjust the camera position by using the adjustment screw on the Round to Round Angle [Connector](https://vention.io/parts/round-to-round-angle-connector-1093) as shown below. This allows you to precisely aim the camera at your desired area.

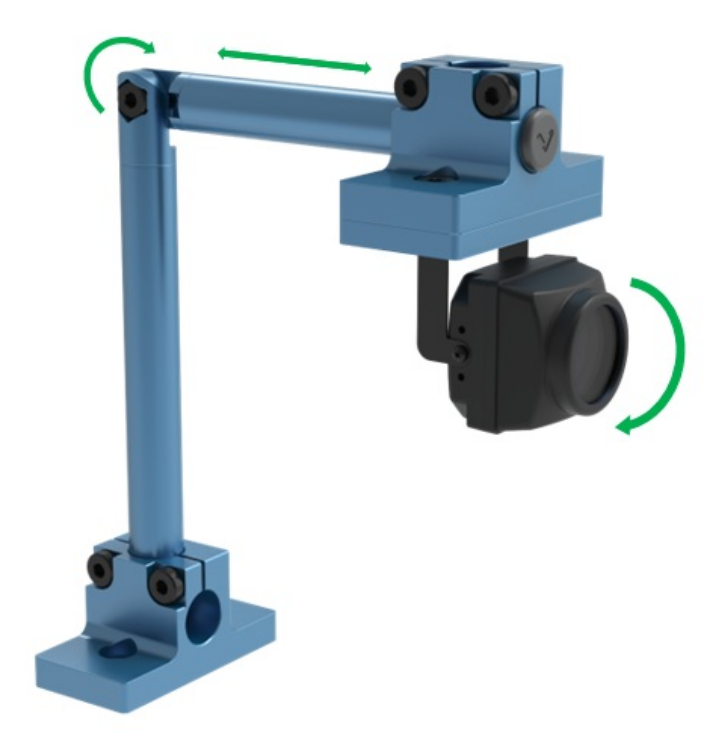

*Articulated Arm Adjustability*

#### <span id="page-1-0"></span>Connect your camera

The camera cable has a nominal length of 5 meters and comes already pre-mated to the remote viewing camera. Simply connect the camera cable directly to the MachineMotion 2 on the *Camera* port (M12 Y-coded). If you need to extend the camera cable, you can:

- 1. Unmate the camera and the camera cable,
- 2. Insert a standard M12 A-coded 8-position male-female cable (such as [CE-CA-022-5000](https://vention.io/parts/machinemotion-control-device-extension-cable-5m-634)) in-line between the camera and the camera cable.

### <span id="page-1-1"></span>Connect to Internet

To establish the connection from your machine to the cloud, you will need to be connected to the internet via your Pendant.

- 1. On your pendant, navigate to the **Network Connection** page
- 2. From there, select and connect to your Wi-Fi network

### <span id="page-1-2"></span>Connect to MachineAnalytics

- 1. Log into your account on the [vention.io](https://vention.io/) platform
- 2. Navigate to your dashboard and click on the **Analytics** tab

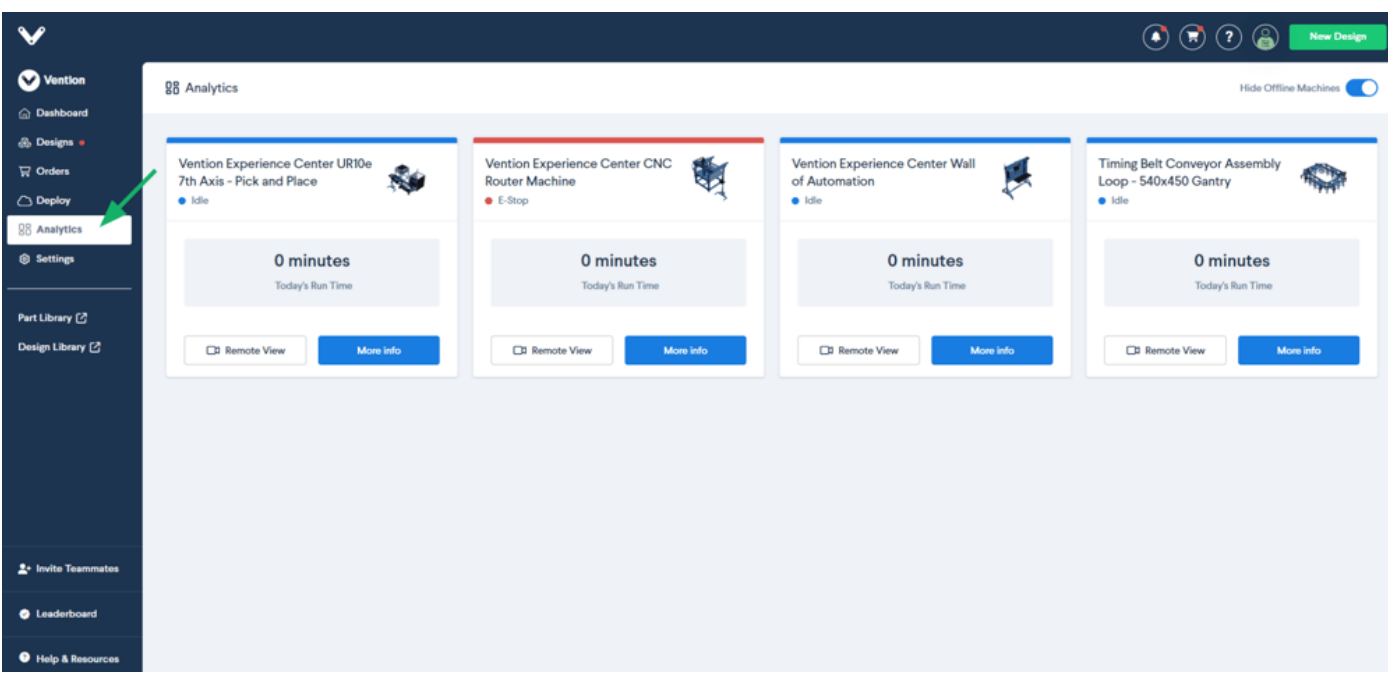

#### 3. Identify the machine you want to monitor and click on **RemoteView**

**Note:** From the moment you connect the camera, allow a few minutes for the camera to be detected and streamed

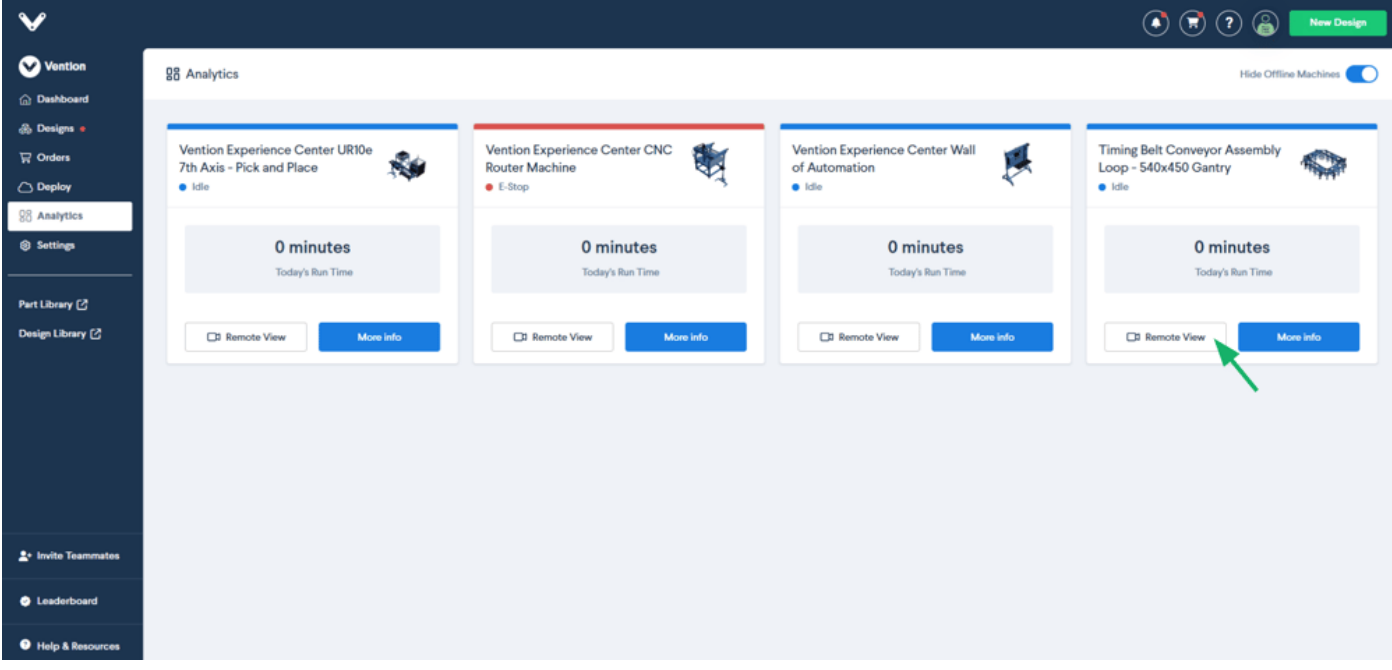

4. Once on the RemoteView page, you should see the live video stream of the camera you just installed

**Note:** If you see the "offline" screen, make sure your camera is well connected and that you have an internet connection. Once that is confirmed, refresh the page

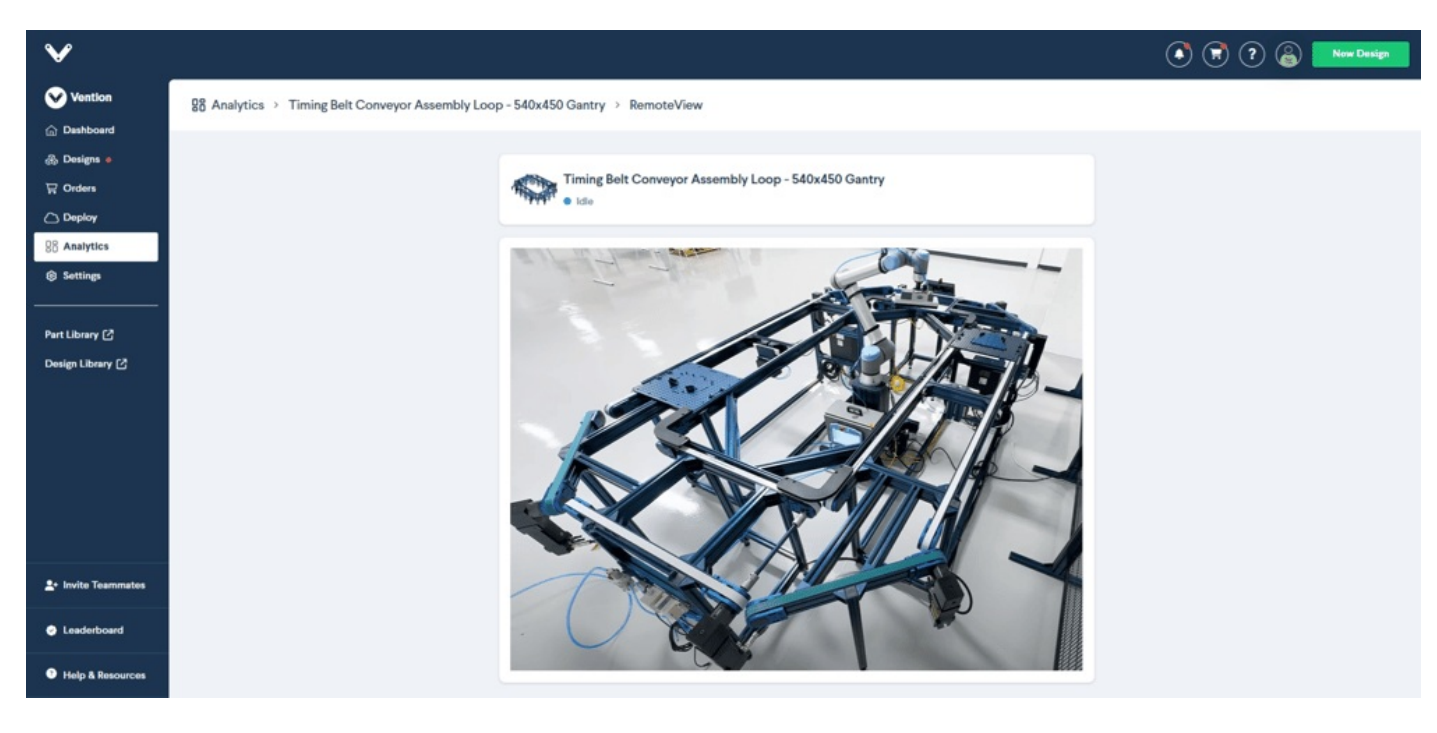

5. You can leverage this live stream to move the camera in the desired position for monitoring